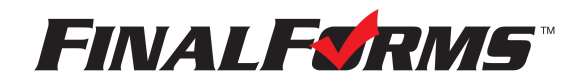

# **Welcome to FinalForms**

**Take charge of communication, emergency medical information, and more with FinalForms.** It only takes one minute to confirm your account and log in.. Follow the directions below, and enjoy our time-saving features that will bring you peace of mind while doing what you love.

### **FIRST-TIME USERS**

1. Check your inbox for an email notification from the FinalForms Mailman.

2. Click **CONFIRM YOUR ACCOUNT** to be linked to a page where you will enter and confirm your password. Click **CONFIRM ACCOUNT,** and you will successfully be logged in to FinalForms.

NOTE: If you did not receive an email notification, check your spam folder. If the email is still missing, contact *[support@finalforms.com.](mailto:support@finalforms.com)*

### **REPEAT USERS**

1. Go to your school's FinalForms page *(i.e. http://myschoolname.finalforms.com)*, and click **LOGIN** under the **STAFF** icon.

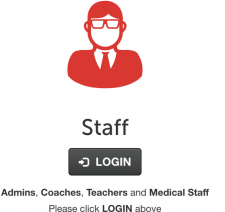

2. Enter your email address and password, and then click **LOGIN.**

NOTE: If you forgot your password, click FORGOT PASSWORD. You will receive an email with a link to reset your *password.*

### **HOW TO CREATE AN ICON SHORTCUT ON YOUR MOBILE DEVICE**

### **iOS Instructions:**

- 1. Open Safari as the browser.
- 2. Go to your school's FinalForms website. *(i.e. http://myschoolname.finalforms.com)*
- 3. Enter your username and password.
- 4. Click the **ARROW** icon  $\begin{bmatrix} \square \\ \square \end{bmatrix}$  at the top or bottom of the screen and select **ADD TO HOME SCREEN**.

### **ANDROID Instructions:**

- 1. Open any browser.
- 2. Go to FinalForms. *(i.e. http://myschoolname.finalforms.com)*
- 3. Enter your username and password.
- 4. Click the **3 DOTS ICON** a at the top or bottom of the screen and select **ADD TO HOME SCREEN**.

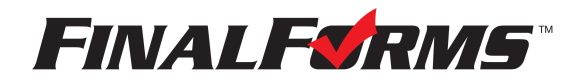

## **TABLE OF CONTENTS**

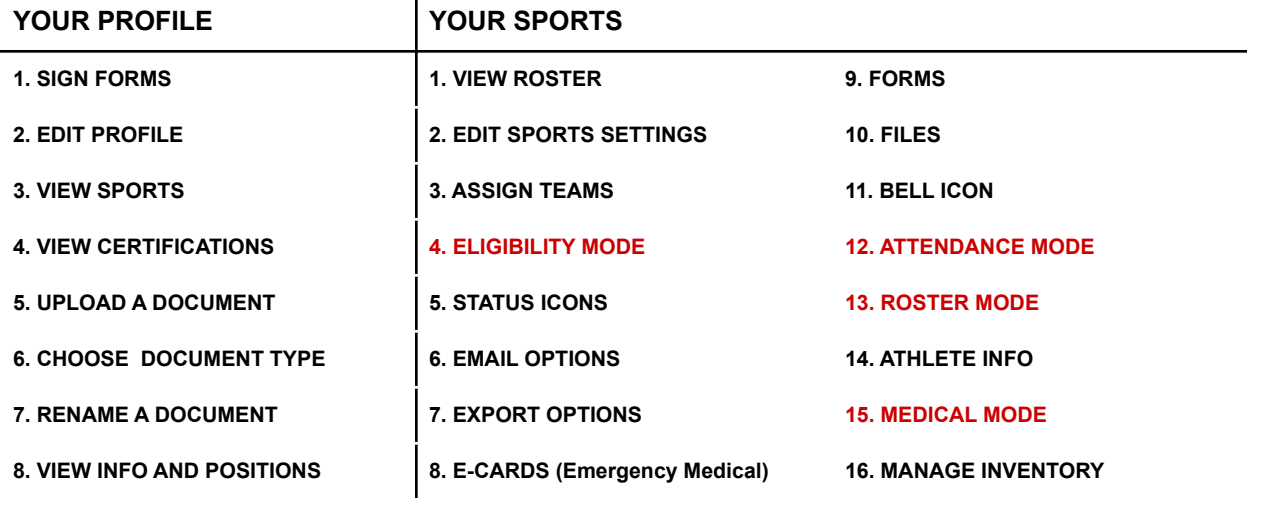

**YOUR PROFILE** Upon successful login, you will land on your profile page.

### **1. SIGN FORMS**

Click **to Sign Staff Forms!** to complete and sign forms required by your athletic department, district, or state.

### **2. EDIT PROFILE**

Click  $\sigma$  Edit Profile to update your email address, phone number, etc.

### **3. VIEW SPORTS**

View all sports assigned to you. Click  $\frac{1}{10}$  Roster in any sport row to view your roster(s).

### **4. VIEW CERTIFICATIONS**

Your certifications may be stored in FinalForms. You can view each certification and status in this area.

**© 0** Expired **© 14** Expiring in 14 days **© 306** Expiring in 306 days **© ∞** Permanent Certification

### **5. UPLOAD A DOCUMENT**

Click  $\left\vert \frac{\pi }{\varepsilon }\right\vert$  to upload a document from your computer to FinalForms.

### **6. CHOOSE DOCUMENT TYPE**

Click the  $\Box$  Choose File  $\Box$  dropdown to indicate the type of document you will be uploading.Choose the document from your computer that you wish to upload. *(i.e. CEU\_Course.pdf)*

### **7. RENAME A DOCUMENT**

Click to rename your document. *(i.e. CEU\_CoachSeminar\_May2022.pdf)*

### **8. VIEW INFORMATION AND POSITION(S)**

Click on  $\frac{G \text{ Edit Profile}}{G \text{ Unit.}}$ . Your information, positions, and job titles are listed in this area.

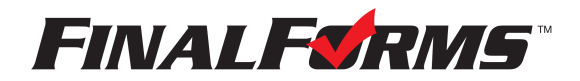

### **YOUR SPORTS**

### **1. VIEW ROSTER**

Your roster displays all students who have registered for your sport.

### **2. EDIT SPORT SETTINGS**

Click  $\mathbb G$  to manage teams. You may add varsity, JV, freshman, or specialized teams such as tournament, JV A, or JV B.

### **3. ASSIGN TEAMS**

Click & Assign Teams to assign each student to one or more teams. Click Return to Roster when you are done.

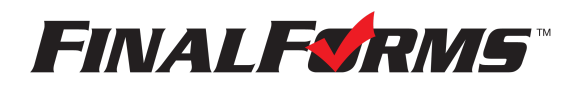

# **ELIGIBILITY MODE**

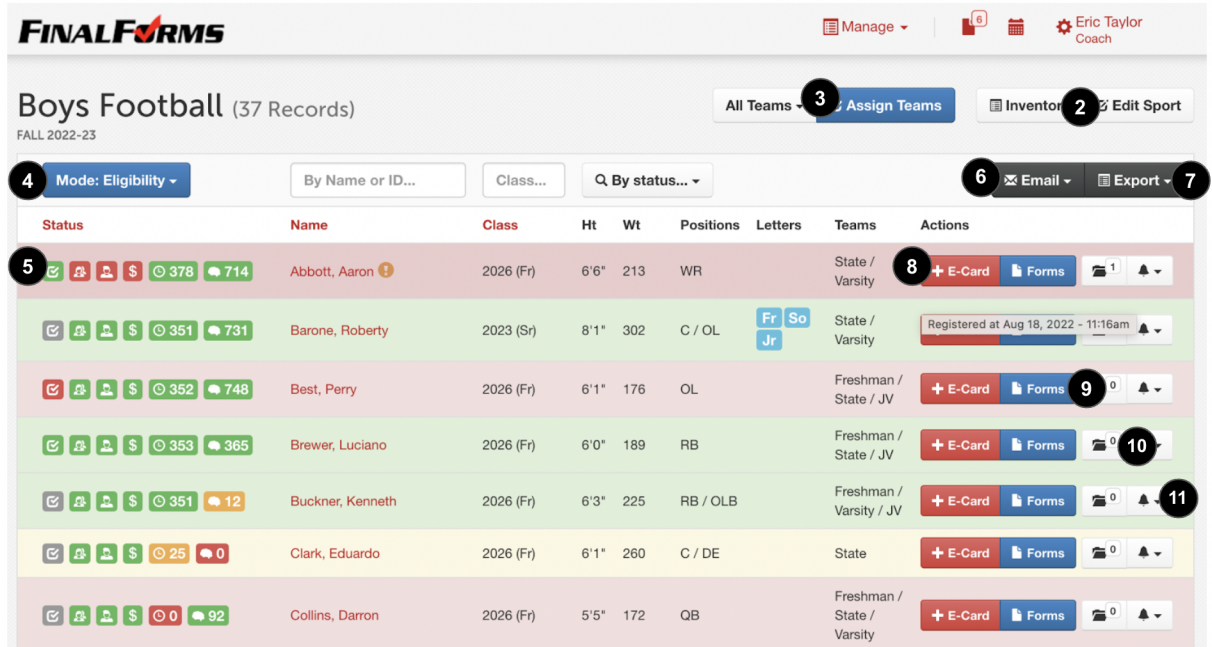

### **4. ELIGIBILITY MODE**

By default, you will always land on the Mode: Eligibility v view for your roster. This mode displays status icons, emergency medical information (E-Card) shortcuts, reminders, and more.

### **5. STATUS ICONS**

Icons display the status of eligibility, payment, parent form completion, student form completion, and physical expiration countdown. **RED** = No **YELLOW** = Caution **GREEN** = Yes

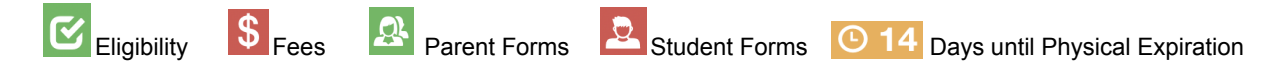

### **6. EMAIL OPTIONS**

Use the All Teams  $\sim$  drop-down, the Q By status...  $\sim$  drop-down, or any combination of student selections to create a list of email recipients. Click to **SEND ROSTER**, **EMAIL STUDENTS**, **EMAIL PARENTS,** or **EMAIL FAMILIES** (both students and parents).

### **7. EXPORT OPTIONS**

Click to export **E-CARDS**, **BASIC CSV**, **ROSTERS,** or other variations of student information depending on your state.

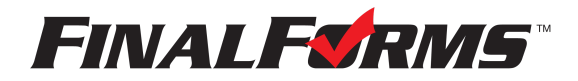

### **8. E-CARDS**

E-Cards include a student's name, grade, address, parent/guardian names, and contact information, emergency contact names and contact information, existing medical conditions, injuries, allergies, medications, allergies, emergency medical plans (if applicable), and more. E-Cards are available via a mobile device and are printable using the **E-CARDS** option.

### **View One E-Card**

View one e-card by clicking a student's  $\mathbf{t}$  E-card button.

### **Print Multiple E-Cards**

You may view/print numerous e-cards by clicking **E-Export - E-CARDS**.

### **9. FORMS**

Click the  $\mathbb B$  Forms button in any student row to view the status of individual forms.

### **10. FILES**

Click the  $\leq$ <sup>o</sup> icon in any student row to view files that may have been uploaded by a parent, administrator, nurse, or athletic trainer.

### **11. BELL ICON**

Clicking the  $\blacktriangle$   $\blacktriangleright$  icon sends an email to prompt the student and/or the parents/guardians to take action on an expiring/expired physical, incomplete forms, or missing payment. You can also use the bell icon to send an email to the student, parents, or families (both student and parents).

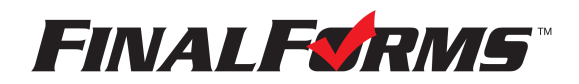

### **ATTENDANCE MODE**

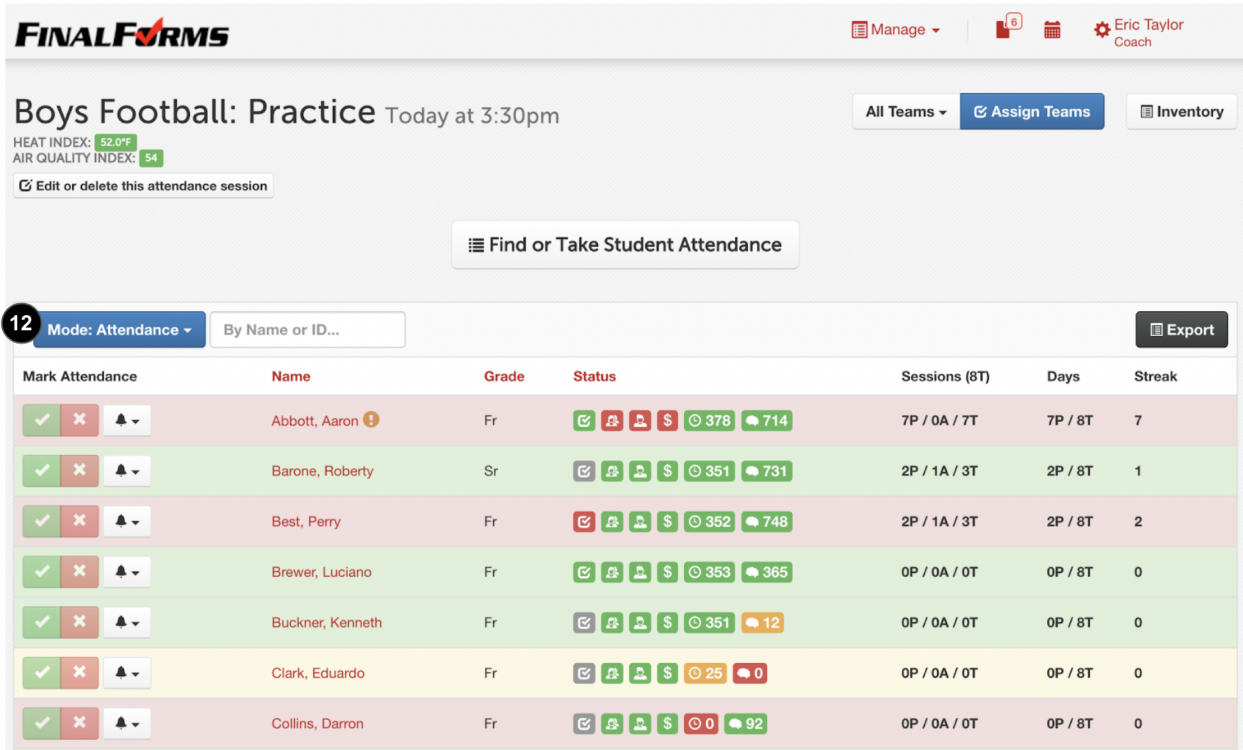

### **12. ATTENDANCE MODE**

Toggle from Mode: Eligibility v to Mode: Attendance v take attendance.

### **Taking Attendance**

Click Take Student Attendance and input the session title, date, time, and team *(Varsity, JV, etc.).* When calling role, click  $\vee$  for present and  $\times$  for absent. After clicking absent, select whether or not the absence is excused. Then, add notes if necessary. Upon clicking Mark Student Absent an email will be sent to the athlete's parents/guardians.

#### **TIPS:**

If a student comes to practice late, and you wish to update his/her status, click **1**.

If you learn a student you marked as absent and unexcused has a valid excuse, click  $\mathbf{x}$  and change the reason from unexcused to excused.

Click  $\mathbf{\times}$  on any student to view individual attendance history.

Click  $\equiv$  View full attendance history... to view a past attendance session.

For comprehensive reports, go to Mode: Eligibility v and click **EXPORT**, then select **MISSED PRACTICES** or **ATTENDANCE SESSIONS**.

As with all modes, athlete rows reflect eligibility. All athletes should be **GREEN**. Use the  $\blacktriangle$   $\blacktriangleright$  to alert the athlete and parents/guardians of eligibility problems as you take attendance.

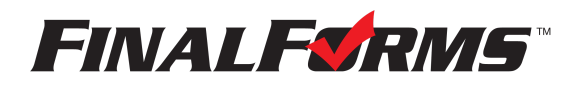

### **ROSTER MODE**

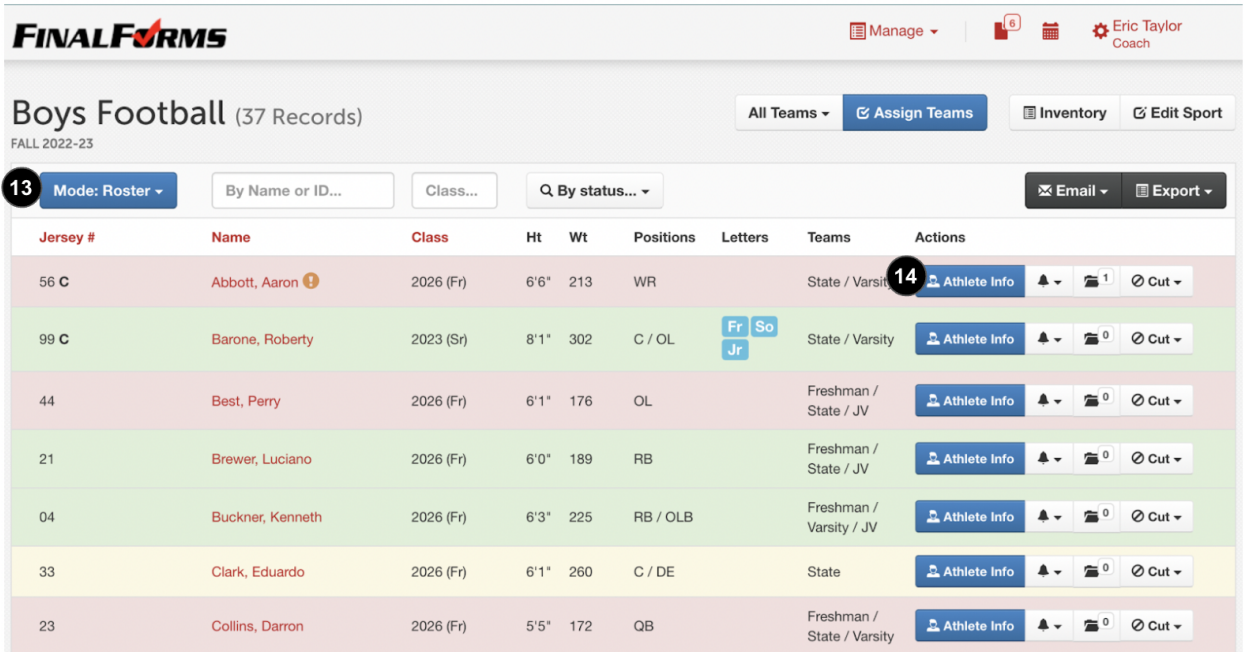

### **13. ROSTER MODE**

Toggle from Mode: Eligibility viole: Rode: Roster violeto manage athlete information, lettering, awards, and more.

### **14. ATHLETE INFO**

Click **Added and to add player-specific information including jersey number(s), position(s), height,** weight, letters, awards, or other data required for state reports.

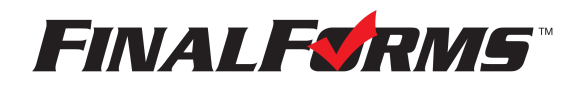

### **MEDICAL MODE**

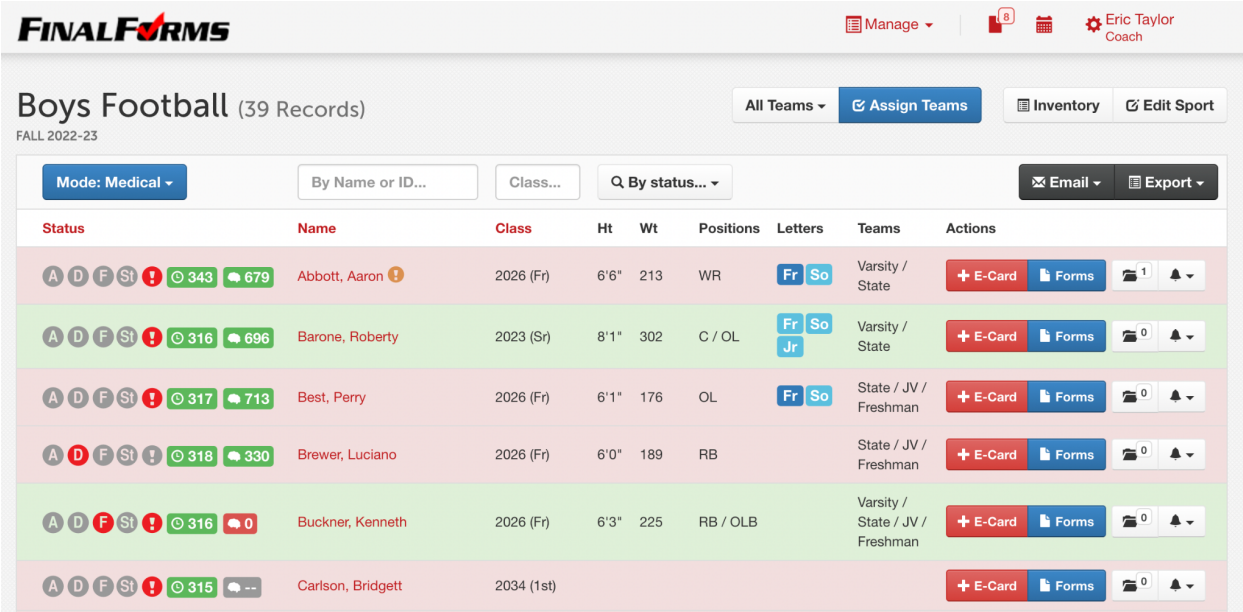

Medical Mode may be used as a quick reference to view athletes with critical medical conditions.

#### **MEDICAL ICONS**

Icons display the status of asthma, diabetes, food allergies, stinging insect allergies, and other critical medical conditions, including seizures.

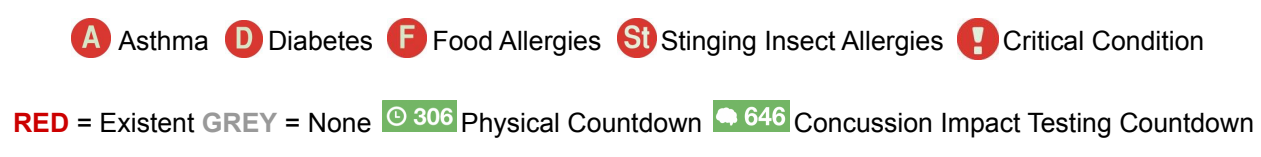

### **TIPS**

• You may sort **Q By status...** and select students having asthma, then click **X Email v** to communicate *(BCC)* with parents/guardians regarding inhalers.

• Once teams are assigned, you may reference the Medical Mode to define precautions for your teams, such as 'no food on the bus' (if any athlete has food allergies).

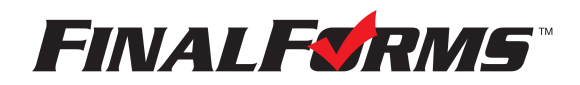

### **MANAGE INVENTORY**

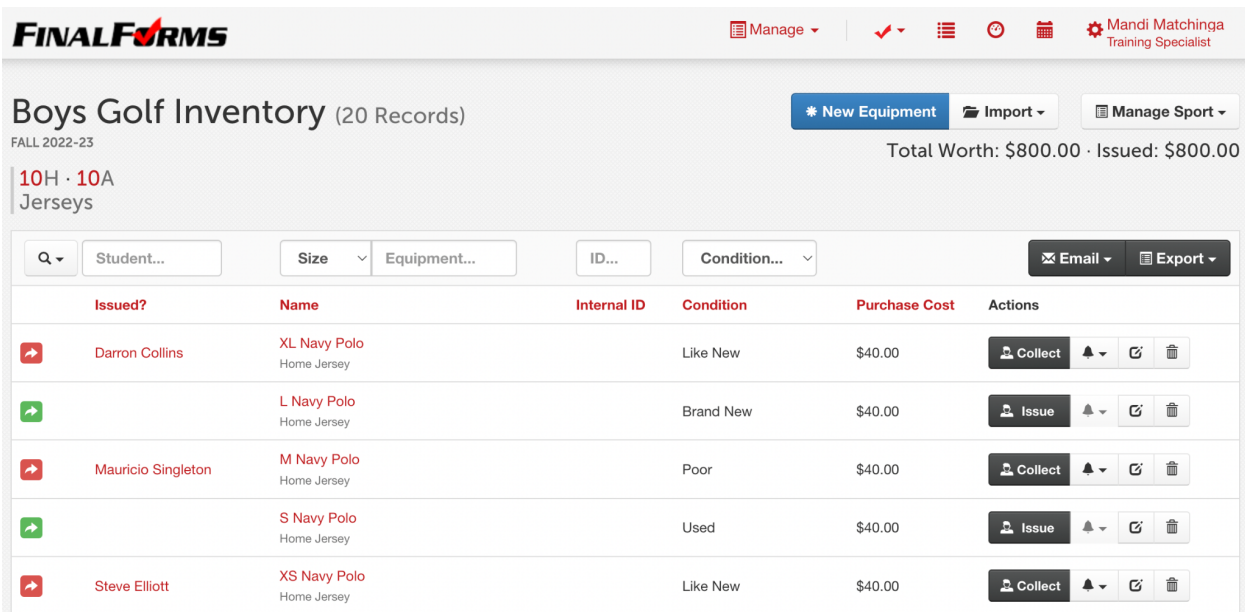

Inventory allows you to view, assign and collect equipment.

#### **16. MANAGE INVENTORY**

 $Click \equiv$  Inventory to manage your equipment.

**Create Equipment** Click \* New Equipment or  $\overline{P}$  Import  $\overline{P}$  to add equipment to your inventory.

- **New Equipment:** Individually create equipment in your inventory.
- **Import:** Follow the instructions on the import page to mass import equipment.

### **Issue Equipment**

Click  $\blacktriangleright$ , then input the information regarding the student, date, and condition of the equipment.

### **Collect Equipment**

Click  $\blacktriangleright$ , then input the date and equipment condition upon return.

Page 9 of 9